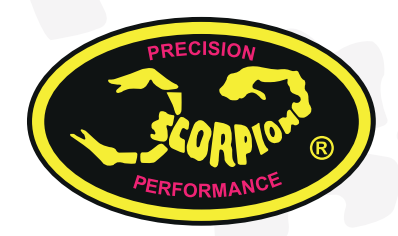

# **Scorpion Power System**

# www.scorpionsystem.com

## **Scorpion Guía de Usuario para Variador** Scorpion Tribunus 06-120A  **(OPTO/SBEC)**

#### Guía de Usuario para Scorpion Tribunus 06-120A (OPTO/SBEC) **ATENCION**

- Scorpion y sus distribuidores no son responsables del uso que realice de este producto o cualquier daño o lesión que pueda causar como resultado del mismo.
- ⚠ Tenga en mente en todo momento que un motor eléctrico conectado a una batería y variador puede arrancar repentinamente pudiendo causar serios daños. Tome siempre las precauciones necesarias. Mantenga siempre la hélice separada de su cuerpo y otros objetos.
- $\wedge$ Recomendamos desmontar la hélice cuando trabaje en su avión con la batería conectada.
- ⚠ Recomendamos desmontar el piñón cuando trabaje en su helicóptero con la batería conectada.
- Por favor, tenga en cuenta las leyes locales en cuanto al  $\Delta$ vuelo de aeromodelos de control remoto se refere.
- $\triangle$  Nunca sobrevuele otras personas.

#### Contenido de la caja

- 1x Variador Scorpion Tribunus 06-120A (OPTO/SBEC)
- 1x Cable Master y Slave
- 1x Cable adaptador con diodo para el V-Link II (opcional)  $\bullet$ 1x Tarjeta de agradecimiento

#### Variador Tribunus 06-120A

El variador Scorpion Tribunus 06-120A puede adquirirse en dos versiones.

• 6S - 120A SBEC • 6S - 120A OPTO

Por favor, identifque su versión para ayudarle a realizar su ajuste mediante el manual. La versión OPTO no cuenta con BEC interno.

#### Características del Tribunus 06-120A (OPTO/ SBEC)

- 1. Gran rango tensión de entrada 11.1-25.2V (3S-6S LiPo).
- 2. Sensor de fase interno (sensor de RPM) (Cable "Slave") para ser conectado a un governor externo / V-bar.
- 3. Alta potencia, hasta 120A de corriente en continuo, con protección de sobre-corriente.
- 4. Modos Avión y Helicóptero. Modos de governor Almacenado (Store), no Almacenado y Externo.
- 5. Primer variador con código Morse de comunicación.
- 6. La programación del variador puede realizarse desde la emisora V Control de Mikado.
- 7. Telemetría para dispositivos externos como Mikado V control / Vbar. (Se añadirán más de manera gradual.)
- Cable Scorpion V Link II adicional para la actualización del frmware del variador (venta por separado). 8.
- Software para PC y dispositivos Android. 9.
- 10. Conectividad PC, Android (necesita adicionalmente un cable OTG) , mediante Cable V Link II (opcional) y el cable adaptador con protección mediante diodo (incluido).
- 11. Disipadores de aluminio.
- 12. Sensor de temperatura interno con protección contra sobre-temperatura.

#### 13. BEC DC-DC ajustable 5.1V-8.3V para alimentar servos y receptor hasta 10A en continuo y picos de 20A.

- 14. Múltiples protecciones: por excesiva corriente, excesiva tensión, excesiva temperatura.
- 15. Modo AutoDetect, detección de número de elementos.
- 16. Firmware actualizable.

#### 1.0 Conexión del variador

\* la pag. 3 muestra información sobre el diagrama de conexión.

#### **1.1 Añada un conector para la batería**

Debe elegir un conector de batería de calidad y fjarlo a los cables de alimentación rojo (positivo) y negro (negativo). Suelde el conector a los cables. COMPRUEBE LA POLARIDAD (cable rojo (positivo) al cable rojo (positivo) de la batería, cable negro (negativo) al cable negro de la batería (negativo)). Para ello, siga las recomendaciones del fabricante del conector.

#### **1.2 Conecte el motor al variador**

Se recomienda utilizar conectores tipo banana para conectar el variador al motor. Casi todos los motores Scorpion vienen con conectores instalados de fábrica, incluyendo un set de conectores hembra para su variador. Suelde los conectores a los cables del variador o suelde directamente los cables al motor. La opción de los conectores es válida también para probar el sentido de rotación antes de soldar ambos de manera permanente. Una vez conectados NO PERMITA que los cables o conectores entren en contacto entre sí, compruebe que existe un buen aislamiento entre los tres cables. La mejor solución es utilizar termoretráctil. Un fallo puede producir un mal funcionamiento del variador y anular la garantía.

#### **1.3 Conecte su receptor / Governor Externo**

Conecte el cable del receptor (Master: con cables en color: negro, rojo y blanco) con un conector negro de plástico en su extremo al canal de motor de su receptor y conecte el otro cable (Slave: colores: marrón, rojo y amarillo) al governor externo o BEC externo. Desconecte el cable amarillo (señal) si no utiliza la señal de RPM para telemetría o governor externo (e.g. governor del VBar).

#### **1.4 Montaje del variador**

Monte el variador con su disipador hacia afuera. Recomendamos utilizar cinta de velcro "Scorpion Fastening Strap" para fjar el variador al modelo y poderlo desmontar si lo desea de manera fácil. Puede utilizar adicionalmenten cinta de doble cara para una fjación extra. Si desea utilizar bridas, no las posicione sobre ninguno de los componentes del variador. Coloque las bridas alrededor del disipador, dejando un poco de margen para permitir un poco de movimiento.

#### **1.5 BEC del variador Tribunus**

Por seguridad se recomienda utilizar un Scorpion Backup Guard o una batería de respaldo. El Backup Guard puede utilizarse para cualquier tensión de salida del BEC desde 5.1 a 8.3V. Con tensiones de BEC entre 7.3V y 8.3V, se puede utilizar alternativamente una batería Lipo 2S. Conecte el sistema de respaldo del BEC en paralelo con el receptor y sistema Flybarless. Asegúrese que el Backup Guard esté cargado o que la batería Lipo 2S tenga una tensión similar a la del BEC antes de cada vuelo. Todos los componentes RC deben ser compatibles con la tensión del BEC. Retire el cable de señal del cable slave si lo utiliza unicamente como cable extra de alimentacióndel solo un BEC.

La corriente inducida por los servos puede activar la protección del BEC por lo que recomendamos usar una tensión de 7.3V o inferior para evitarlo.

http://www.scorpionsystem.com/blog/?p=7173

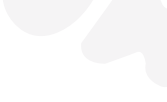

# **GUIA DE USUARIO**

#### 2.0 Uso de su Scorpion Tribunus

- Asegúrese de haber realizado el ajuste inicial de su **2.1** variador antes de utilizarlo.
- Asegúrese de haber conectado su variador al canal **2.2** correcto de su receptor.
- 2.3 ncienda su emisora y coloque el stick de motor en su posición inferior.
- **2.4** Conecte la batería al variador.
- El variador emitirá beeps en código Morse tras alimentarlo **2.5** [Sonido de arranque "Power On Sound" (POS) ].
	- Sonido de arranque Tensión en código Morse.
	- Para armar el variador, necesita desconectar la batería, después poner el stick de motor en su posición inferior y conectar de nuevo la batería.
	- Encienda siempre su emisora antes de alimentar su variador. Algunos receptores con failsafe o los receptores spektrum que no se encuentren sincronizados con la emisora pueden llegar a armar el variador y arrancar el motor de manera peligrosa. Siempre mantenga su modelo separado de si mismo u otros objetos cuando el variador se encuentre alimentado para evitar posibles accidentes.
	- $\overline{\mathbf{A}}$  Si su variador no detecta una señal válida del receptor, emitirá beeps y el LED parpadeará en verde con un código Morse.

#### 3.0 Ajustes del variador Scorpion **Tribunus**

Todos los ajustes de programación de la serie de variadores Scorpion Tribunus se encuentran disponibles a través de la programación mediante PC.

Los variadores Scorpion vienen de fábrica con unos ajustes recomendados para la mayoría de aplicaciones. Estos pueden ajustarse segun las necesidades particulares del usuario.

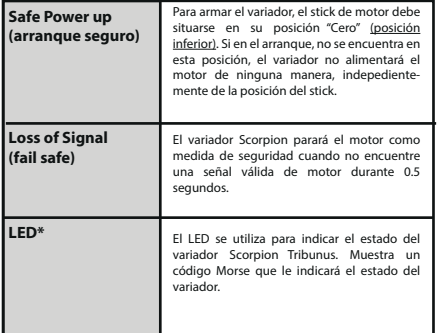

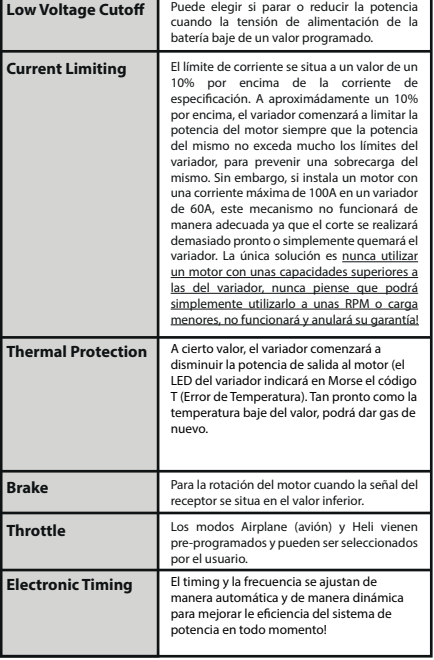

#### 4.0 Ajuste Inicial

DEBE realizar la calibración de los límites de motor antes de utilizar por primera vez su variador, excepto si utiliza el modo de governor externo. Desmonte la hélice/piñon de motor o desataque el piñón de la corona cuando realice esta calibración.

#### 5.0 Calibration de límites de motor

- Encienda su emisora y receptor, coloque el stick de motor **5.1** en su posición superior, asegúrese que su curva de motor esta ajustada entre 0% y 100% para las posiciones mínimas y máximas.
- Conecte la batería al variador. Tras unos segundos, oirá un **5.2** beep, mueva en este momento el stick de motor a la posición inferior y oirá dos beeps y el código Morse de POS, esto signifca que la calibración ha sido realizada. Unicamente necesita realizar esta operación una vez ya que el valor de los límites se almacena en la memoria del variador. Puede resetear este ajuste realizando de nuevo los pasos 5.1 y 5.2.

#### 6.0 Código Morse simplificado digits

Alfa  $Sim<sub>l</sub>$ 

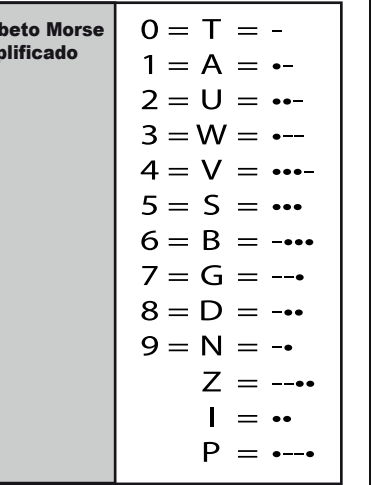

#### 7.0 Códigos Morse ERROR

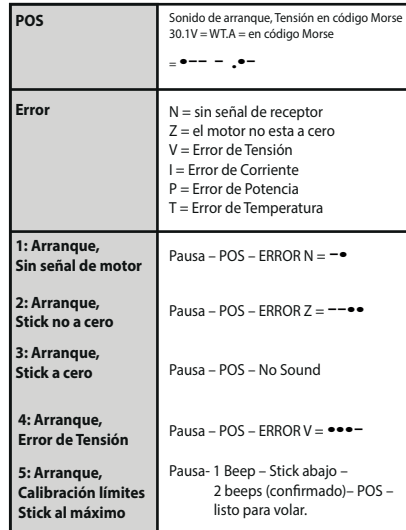

#### 8.0 Conexión del variador Scorpion a un Ordenador / Dispositivo Android

Scorpion proporciona el software más avanzado. Descargue el programa de instalación del software Scorpion Tribunus con el driver CH340 desde http://www.scorpionsystem.com/ fles/download/ScorpionTribunusProgram.zip, esta disponible para Windows XP, Windows 7, Windows 8 y Windows 10. Descomprímalo y haga doble click en el archivo exe para instalarlo. Haga doble click en "setup.exe" en la carpetar "CH340 Driver" para instalar el driver USB. Si tiene problemas con la instalación del driver USB, envíe un email a support@spihk.com pidiéndonos ayuda.

El variador Scorpion Tribunus 06-120A se programa mediante: 1) Cable Adaptor con diodo (Incluido en la caja) 2) Scorpion "VLink Cablle II" (venta por separado) 3) Cable OTG (on the go) (no proporcionado)

Scorpion no proporciona el cable OTG (on the go) para **\*\*** dispositivos Android. Puede encontrar el cable OTG en su tienda de electrónica de consumo más cercana.

#### 9.0 Especificaciones Tribunus 06-120A

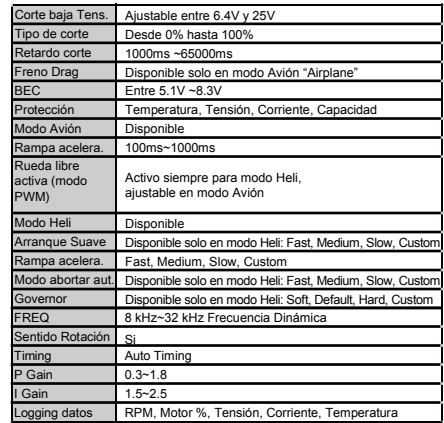

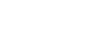

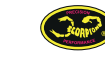

# **CONEXION DEL VARIADOR AL PC**

W

# 10.0 Cómo conectar el cable Scorpion V Link II

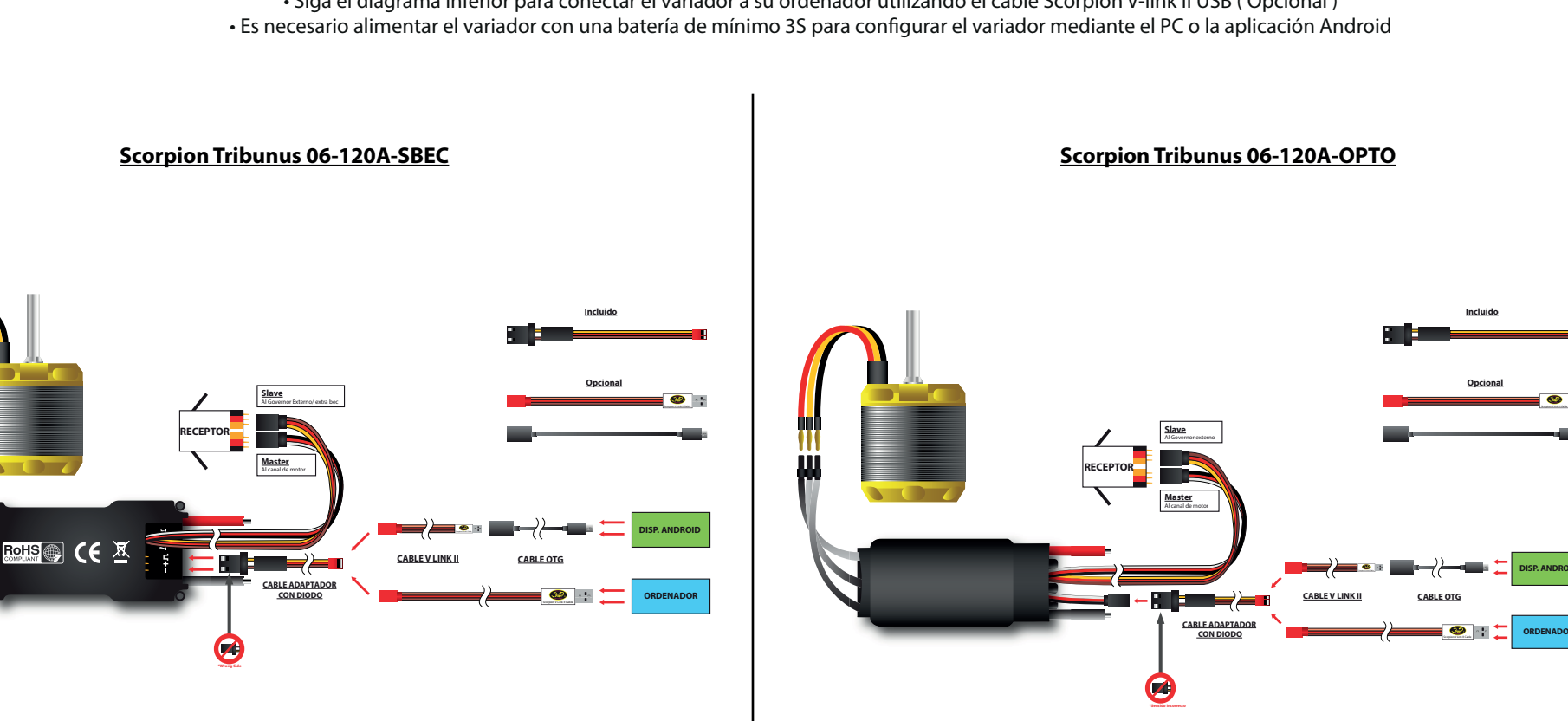

• Siga el diagrama inferior para conectar el variador a su ordenador utilizando el cable Scorpion V-link II USB (Opcional)

Puede descargar el manual, software y driver V Link II en la web. http://www.scorpionsystem.com/downloads/ http://www.scorpionsystem.com/fles/download/VLinkIICable.pdf

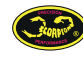

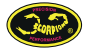

**ORDENADOR**

**DISP. ANDROID**

## 11.0 Cómo conectar su variador Scorpion a un dispositivo Android via cable OTG y V Link II

• Siga el diagrama inferior para conectar el variador a un dispositivo Android utilizando el cable OTG y Scorpion V-link II (Opcional) • Es necesario alimentar el variador con una batería de mínimo 3S para configurar el variador mediante el PC o la aplicación Android

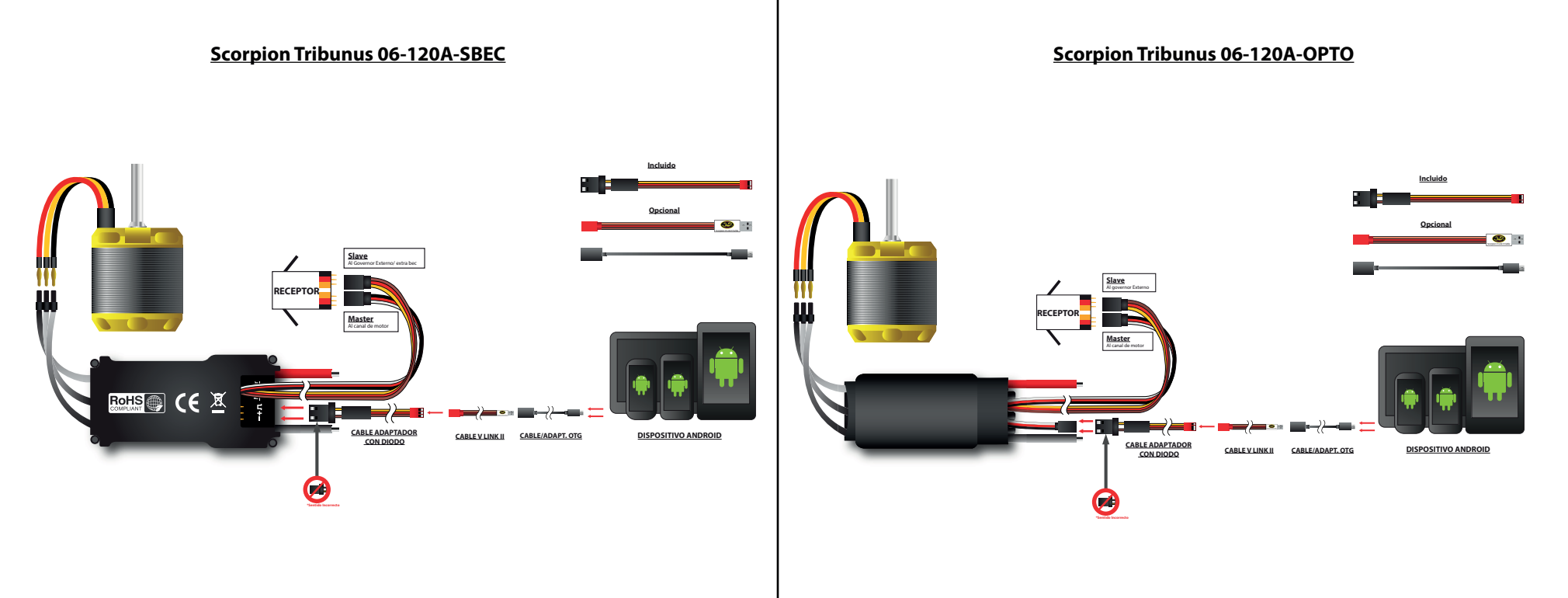

\*\* Puede actualizar el frmware mediante esta aplicación.

https://play.google.com/store/apps/details?id=en.scorpion.tribunusapp Abajo tiene el link para descargar la aplicación Tribunus ESC confgurator

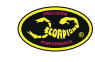

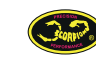

### 12.0 Software PC

IMPORTANTE : Sproto es un nuevo programa compatible con todos los variadores Tribunus, tras descargarlo e instalarlo, necesita abrir una cuenta para la actualización de software y confguración de los ajustes.

#### http://www.scorpionsystem.com/fles/download/SprotoPlatform.install.zip

Se instalarán las aplicaciones por defecto. Haga click en Connect para encontrar el dispositivo al que se encuentra conectado. IMPORTANTE: Al realizar cambios en las diferentes páginas, asegúrese de hacer click en el botón SAVE de la parte superior para guardar los ajustes antes de pasar a la siguiente página de ajustes.

Tras identifcarse se instalarán las aplicaciones por defecto, haga doble click en la aplicación del dispositivo que desee.

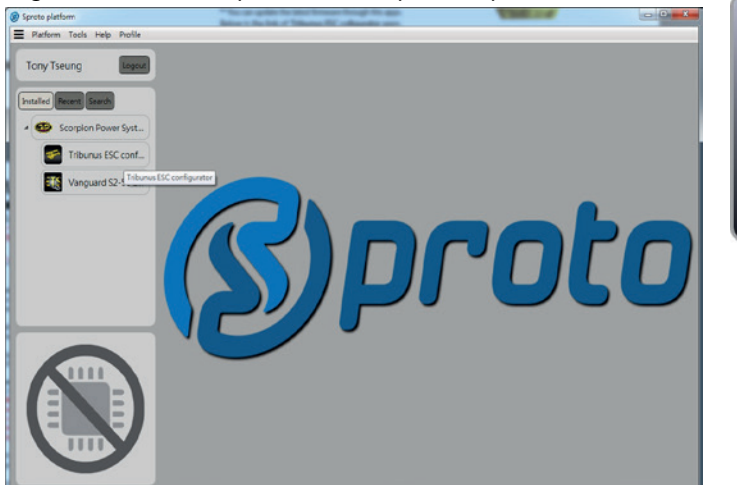

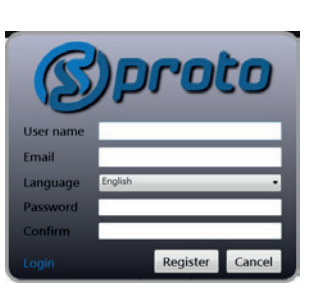

*Pro***f***le:* Aquí podrá cambiar el icono del perfl, el idioma y medidas.

#### $\begin{array}{c|c|c|c|c|c} \hline \multicolumn{3}{c|}{\mathbf{a}} & \multicolumn{3}{c|}{\mathbf{a}} \\ \hline \multicolumn{3}{c|}{\mathbf{a}} & \multicolumn{3}{c|}{\mathbf{a}} \\ \hline \multicolumn{3}{c|}{\mathbf{a}} & \multicolumn{3}{c|}{\mathbf{a}} \\ \hline \multicolumn{3}{c|}{\mathbf{a}} & \multicolumn{3}{c|}{\mathbf{a}} \\ \hline \multicolumn{3}{c|}{\mathbf{a}} & \multicolumn{3}{c|}{\mathbf{a}} \\ \hline \multicolumn{3}{c|}{\mathbf{a$ **3** Sproto platform<br>
E Platform Tools Help Profile Connect | 1 Save | 1 Savedg | 2 Load clg | 2 Log upd | Q Log save | 凹 Log Load | C Default cfg 每  $\mathbf{D}$  $\Xi$ 自 Log 2 Confi **Plane** ⋐ **EW Set** 5A Temperature degrees C  $^{RPM}_{0}$ **Co** User profile Set icon Pole pain Language Englis English Measuring 緊接中3 (4) BAT voltage V Pycconii<br>Deutsch CD CPU temp C° Françai<br>⊟本語 Current sensitivity gain Español  $\bigcirc$  MSFT temp  $\circ$ 0.00 **Margaret BEC** voltage V **OD** Power cons Ah 0.00 % Default

#### *NAME:* Aquí podrá cambiar el nombre de su variador

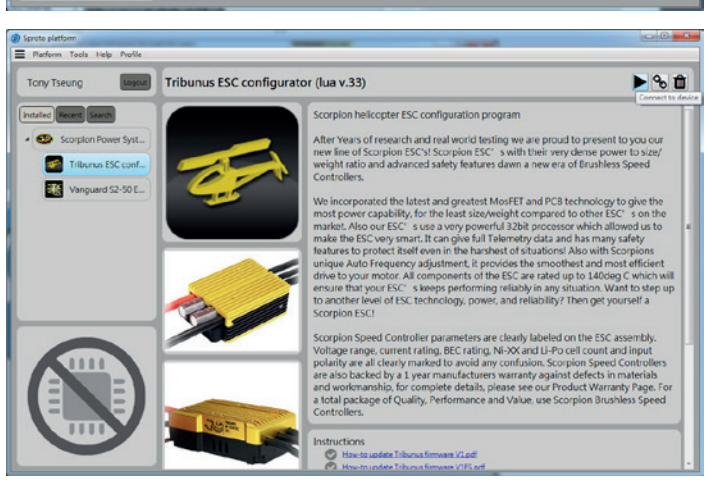

Haga click en "Connect to device" para entrar en la página de ajuste. Obtendrá los dispositivos soportados por la aplicación y los manuales y guías de usuario en la parte inferior.

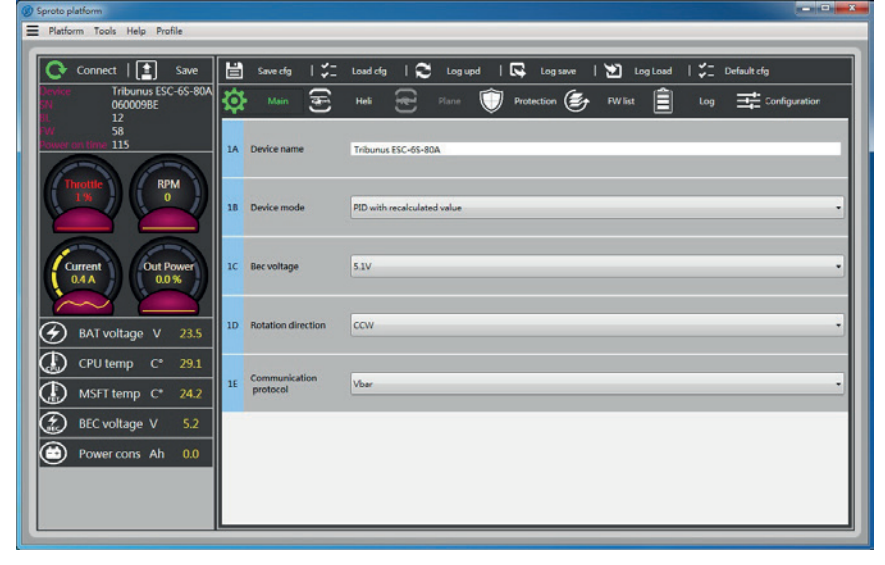

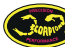

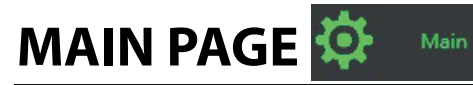

**MAIN PAGE** En esta página podra modificar los ajustes generales como la elección de modo, tensión del BEC, sentido de rotación y protocolo de comunicación. de comunicación.

#### 12.1 Ajustes Generales

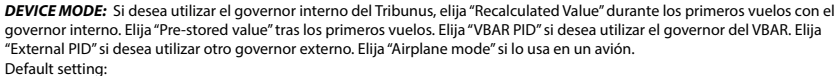

Device mode: PID with recalculated value. Communication protocol: Vbar.

#### *MENU*

*Connect:* Haga click para conectar el varidor al programa

*Save:* Guarda los ajustes hechos al ESC

*Save cfg:* Guarda los ajues del ESC a un archivo

*Load cfg:* Carga los ajustes del ESC desde un archivo

*Log upd:* Carga el log del ESC

*Log save:* Guarda el log a un archivo

*Log Load:* Carga el log de un archivo

**Default cfg:** Configuración por defecto de fábrica

*NOTA:* Cuando se cambia un ajuste en el programa, la caja AZUL cambiará a ROJO. Una vez se haga click en "SAVE", la caja ROJA cambiará de nuevo a AZUL indicando que los ajustes se han guardado en el variador.

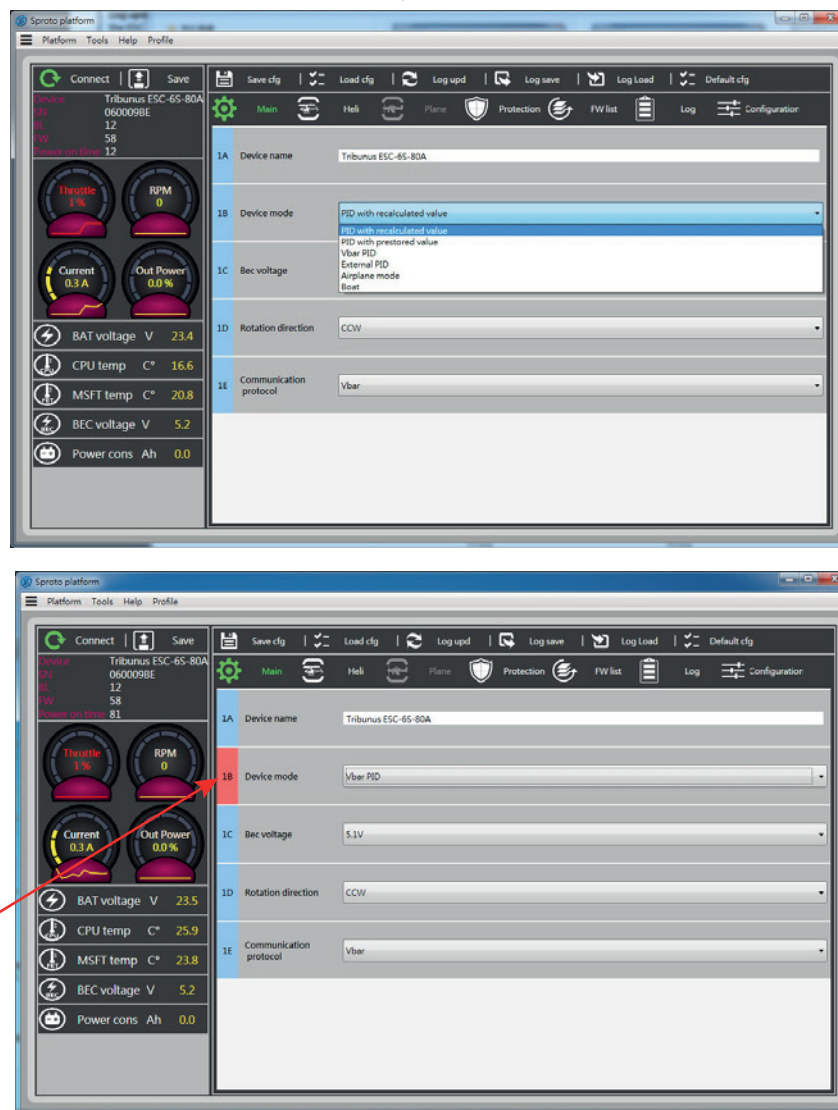

*BEC VOLTAGE:* La tensión del BEC puede ajustarse de 5.1V a 8.3V.

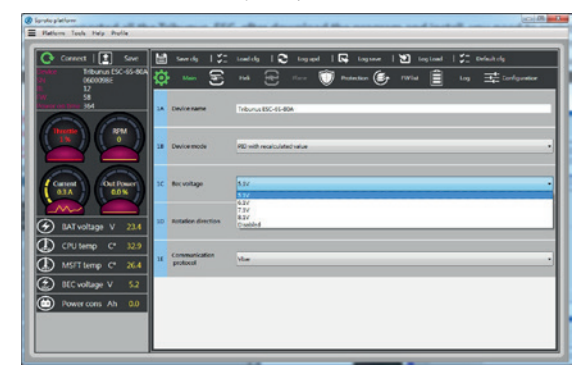

*Rotation:* Ajusta el sentido de rotación del motor.

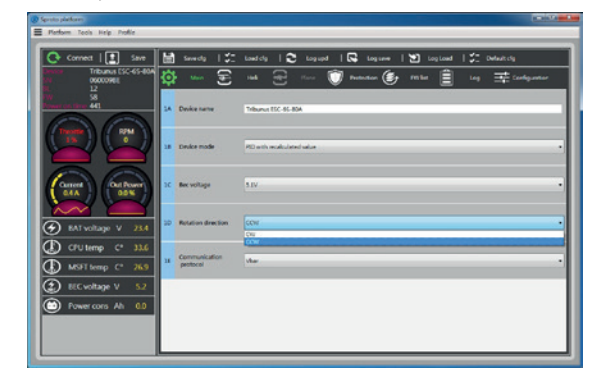

*Communication Protocol:* Elija "Standard" si usa el Governor Interno o el modo Avion. Elija VBar si utiliza Mikado VBar Control. Elija "Jeti Exbus" si utiliza Jeti Exbus System o elija "Unsc Telem" cuando utilice otro sistema de telemetría diferente (Como JLog o Brain FBL).

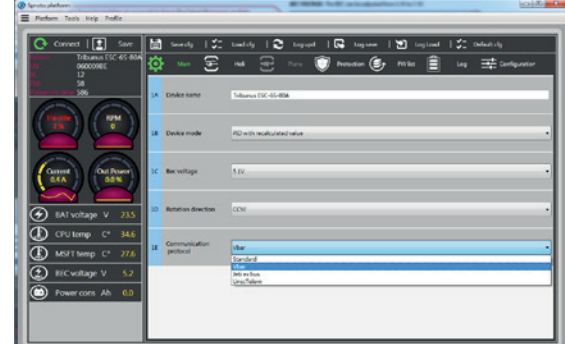

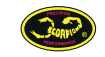

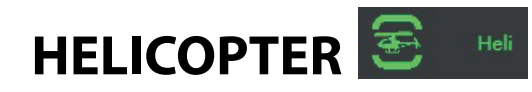

HELICOPTER **En esta página es donde debe realizar los ajustes del Governor Interno en modo helicóptero.<br>
\*Los ajustes serán utilizados sólo cuando el Governor Interno este activado en el menú anterior- Device Mode\*** 

## 12.2 Modo Helicóptero

### *HELICOPTER MENU*

*SOFT START:* Ajusta la duración de la rampa de aceleración en el arranque (en Segundos). Un valor bajo provocará una aceleración más rápida del rotor en el arranque. Un valor más alto hará que el rotor se acelere más lentamente.

*ACCELERATION:* Ajusta la aceleración entre una velocidad de rotor y otra. Un valor bajo provocará un cambio más rápido entre ambas velocidades. Un valor más alto provocará un cambio más suave entre velocidades de rotor.

*BAILOUT ACCELERATION:* Ajusta cómo de rápido el rotor se acelerará (en Segundos) tras abortar una autorotación. El modo "Autorotation Bailout" (Abortar Autorotación) permite recuperarse de manera rápida cuando se decide abortar una autorotación (por ejemplo, si durante la autorotación se perdieron demasiadas rpm de rotor y se desea acelerarlo de nuevo rápidamente). Un valor bajo provocará una rápida recuperación de las vueltas del rotor. Un valor más alto provocará una aceleración más lenta.

*GOVERNOR:* Permite ajusta los valores de ganancia del Governor. Se recomienda comenzar con los valores por defecto, después variar los valores para lograr el ajuste deseado. "Soft" pre-ajusta más bajo que por defecto y "Hard" más alto que por defecto.

*GAINS:* Ajusta los parámetros P, I, y D Gain del Governor.

*Smooth:* Ajusta un suavizado general del Governor.Un valor bajo hará que el governor actúe más agresivamente. Un valor alto hará que el governor actúe más lento y suavemente.

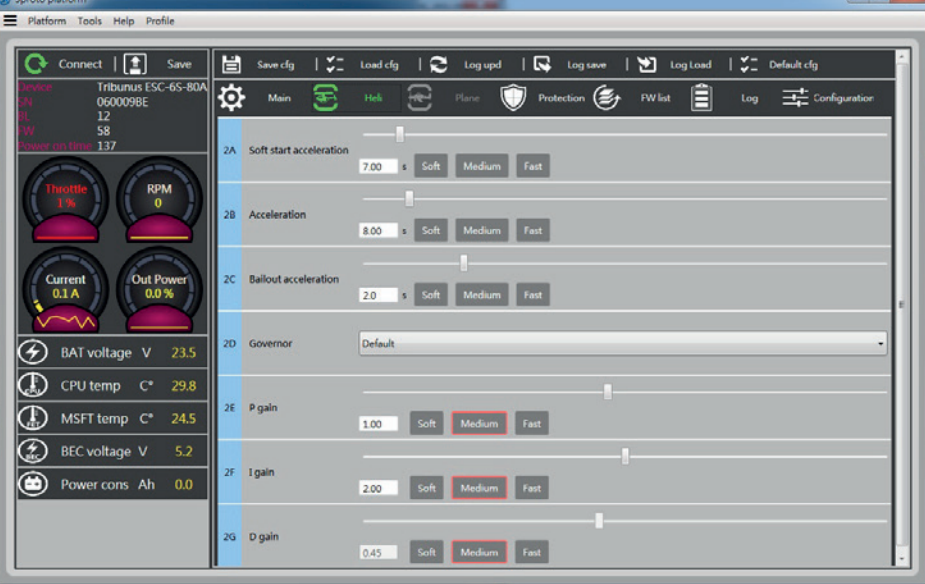

## *AJUSTE DE AUTOROTATION BAILOUT*

\*\*\*IMPORTANTE! Antes de ajustar Autorotation Bailout, por favor, retire el piñón del motor o las palas principales y de cola de su helicóptero!!!\*\*\*

En su emisora, asigne un interruptor para la autorotación (Throttle Hold). Una vez hecho, ajuste el valor de Throttle Hold para que la cantidad de motor visualizada en el software (Throttle %) sea de un 20% (19% - 29% es OK). Ya tiene el modo Autorotation Bailout ajustado en su variador Tribunus.

Para confrmar, tiene que ajustar de manera correcta el modo "Autorotation Bailout", arranque el motor de su helicóptero en Idle Up 1 o Idle Up 2, después active Throttle Hold en su emisora. Espera 1 o 2 segundos y después desactíve Throttle Hold. El motor debería ahora volver rápidamente a las rpm de consigna ajustadas en Idle Up 1/2.

NOTA: Si ha activado la autorotación (Throttle Hold) y desea arrancar su motor de manera suave (de la misma manera que en un arranque normal) debe primero enviar un 0% de motor (corte de motor) y después arrancar normalmente.

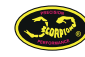

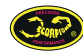

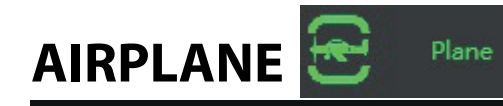

AIRPLANE En esta página es donde debe realizar los ajustes para modo "Airplane" (Avión).<br> **AIRPLANE** En esta página es donde debe realizar los ajustes para modo "Airplane" (Avión).

## 12.3 Modo Avión

## *MENU AIRPLANE (AVION)*

*DRAG BRAKE* Ajusta la cantindad de freno utilizada. Si lo ajusta a 0%, la hélice girará de manera libre durante el vuelo horizontal con el motor a 0%. Si lo ajusta a100%, la hélice no girará durante el vuelo horizontal con el motor a 0%.

*RUMP ACCELERATION:* Ajusta el tiempo total para acelerar el motor desde 0% hasta 100%. Por ejemplo, un avión grande con un motor de 50CC requerirá un valor de aproximadamente 1,000ms. Un avión más pequeño con una envergadura de 1 a 1.5 metros, necesitará un valor menor de aproximadamente 350ms.

*PWM MODE:* Ajusta la manera en la que el variador actúa el motor. *Regular:* Actúa en modo estandar sin freno regenerativo *Complimentary:* Reduce el motor de manera activa cuando el motor se reduce (recomendado para Multirotores o aviones que requieran freno regenerativo)

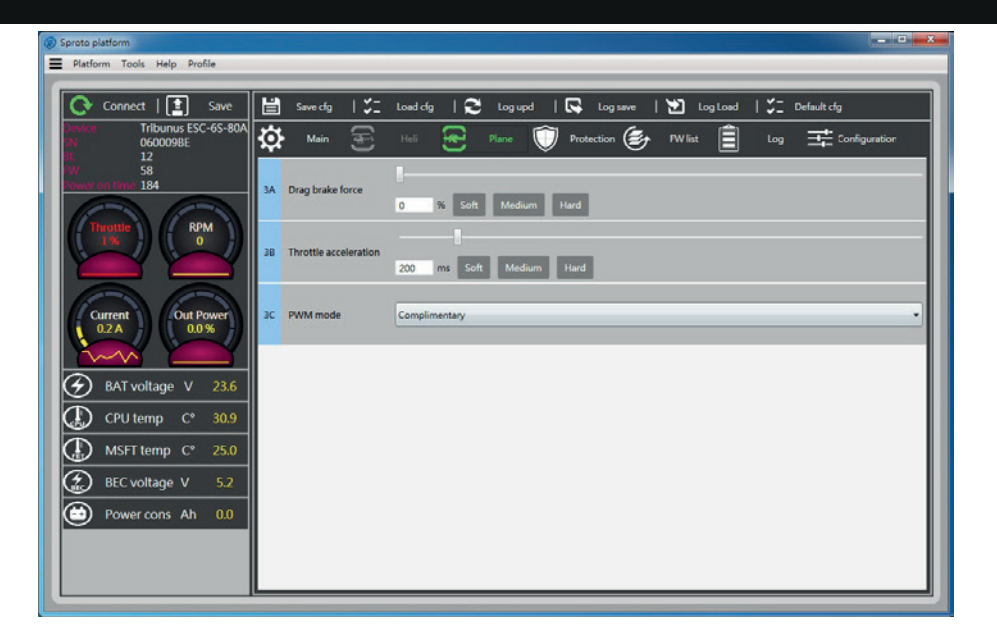

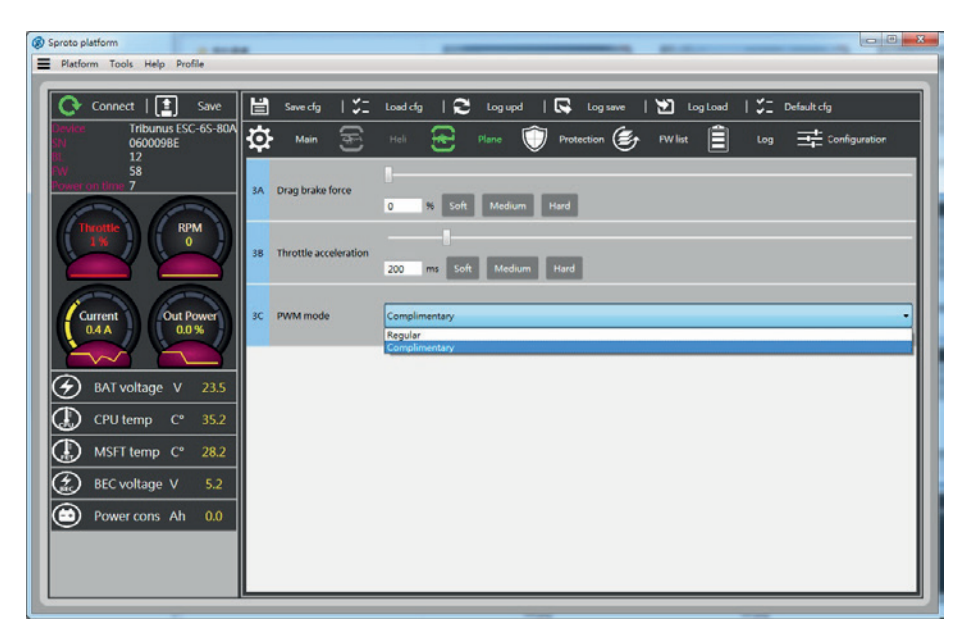

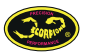

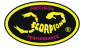

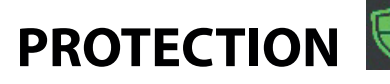

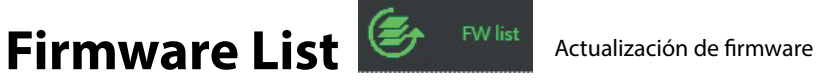

## 12.4 Ajustes de protección

### *MENU PROTECTION*

*CUTOFF DELAY:* Ajusta el tiempo que transcurre para activar la protección contra pérdida de señal. Se recomienda 15,000ms.

*MINIMUM VOLTAGE:* Ajusta la tensión mínima del variador. Si se detecta la tensión mínima elegida, el variador reducirá las RPM hasta el valor ajustado más adelante "Cutoff Power %".

*MAXIMUM TEMPERATURE:* Ajusta el máximo valor de temperatura del variador durante un vuelo. Si el variador detecta una temperatura más alta que la ajustada, reducirá las RPM hasta el valor ajustado más adelante "Cutoff Power %".

*MAXIMUM AMPERAGE:* Ajusta el máximo valor de corriente del variador durante un vuelo. Si el variador detecta una corriente más alta que la ajustada, reducirá las RPM hasta el valor ajustado más adelante "Cutoff Power %".

*CUTOFF POWER :* Ajusta el valor general de disminución de RPM cuando se cumplen una de las siguientes condiciones: *MIN VOLTAGE, MAX TEMPERATURE, MAX AMPERAGE, BATTERY MAX CAPACITY.* (Vea más abajo para una explicación más clara)

*BATTERY MAX CAPACITY:* Permite utilizar un valor de capacidad de la batería que disparará la protección BATTERY MAX CAPACITY, para después disminuir las RPM hasta "Cutof Power %". Esmuy cómodo utilizar esto en vez de un cronómetro, para saber cuando la batería se ha descargado hasta un nivel dado.

(Vea más abajo para una explicación más clara)

Por ejemplo, un usuario introduce 3.7Ah en *BATTERY MAX POWER*. Cuando el variador detecta que se han consumido 3.7Ah (o 3,700 miliamperios hora) de la batería, el variador recortará la potencia al valor ajustado en *CUTOFF POWER.* Esto signifca que si un piloto vuela con una velocidad de rotor de 2,000 RPM y ha introducido 85% en *CUTOFF POWER* y 3.7Ah en *BATTERY MAX CAPACITY*, tras haber consumido 3.7Ah la velocidad del rotor bajará inmediatamente a 1700 RPM hasta que el piloto aterrice y apague el variador.

\*\* Si se elije "0" en *CUTOFF POWER*, *BATTERY MAX CAPACITY, MIN VOLTAGE, MAX TEMPERA-TURE* o *MAX AMPERAGE,* se desactivará dicha opción\*\*

#### *FW List: Actualización de* **f***rmware*

Elija el frmware más reciente al actualizar. Si el frmware se corrompió, desconecte todos los cables y conéctelos de nuevo, después encienda de nuevo el ESC y trate de actualizar de nuevo. Puede llevar varios intentos hasta que la actualización se realice bien.

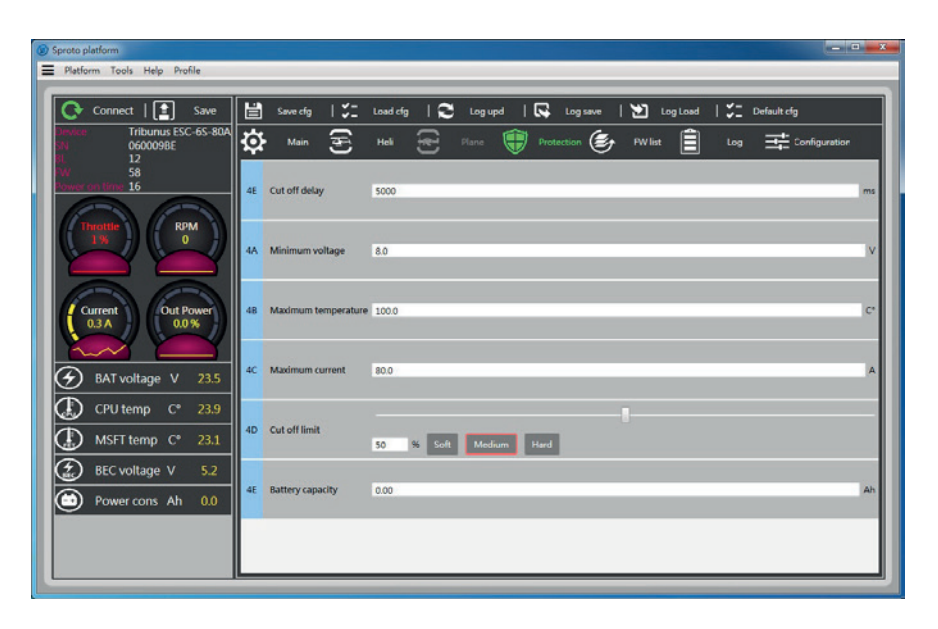

#### *ATENCION Todos los ajuestes del ESC se borran al actualizarse el Firmware.. Guarde los ajustes antes de actualizar el Firmware.*

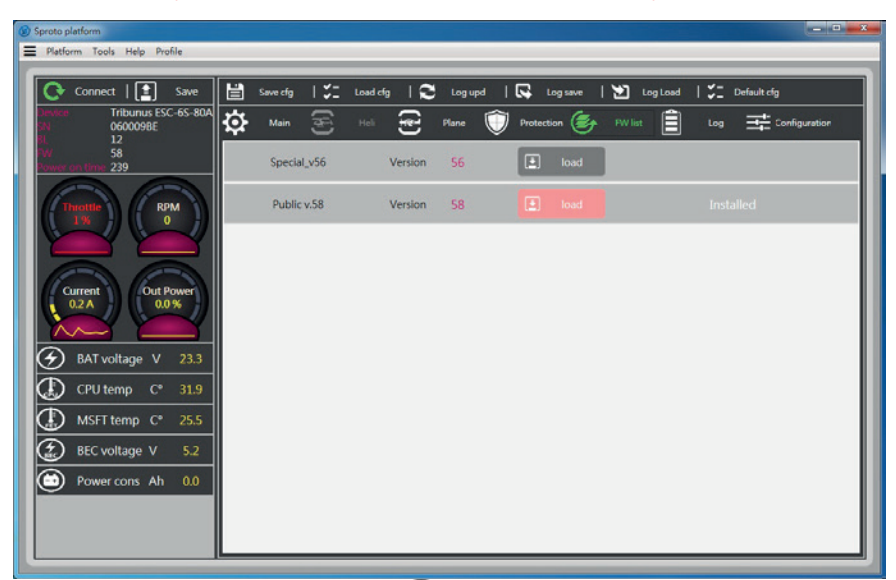

**Scopping** 

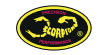

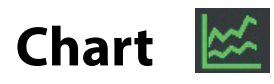

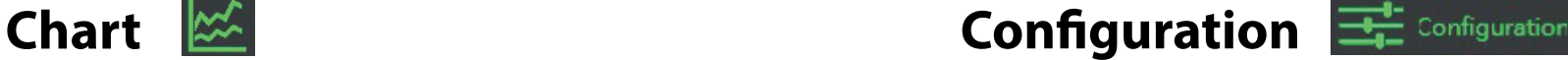

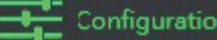

# 12.5 Chart y Configuration

#### *Chart*

*Chart* muestra información actual de su variador. Con la batería de vuelo conectada y el variador en funcionamiento, el usuario es capaz de ver el nivel de Motor, RPM del Motor, Tensión, Corriente, Temperatura de la CPU, Temperatura de los MOSFET, Potencia y Tensión del BEC. Estos datos son de gran ayuda especialmente al intentar solucionar cualquier tipo de problema.

Los datos se pueden ver en forma Chart (Gráfco) o Tabla.

### *Con***f***guration*

*Permite ajustar diversos parámetros como las unidades de temperatura, desmultiplicación y número de polos, con***f***guración de sonido, sensibilidad de medición de corriente y corrección de rpm.*

*Los siguientes parámetros se encuentran disponibles para versiones de Firmware V58 o superior.*

*5D: Activar/Desactivar el sonido.*

*5E: Se puede utilizar para modi***f***car la calibración de medición de corriente de fábrica en caso de que la medición sea incorrecta.*

*5F: Se puede utilizar en el modo "PID with recalculated mode" para corregir la detección máxima de RPM's.*

*Permite ajustar un valor más alto o más bajo de RPM's máximas si la detección automática no es correcta.* 

*5G: Le permite controlar el motor sin señal de entrada del receptor.*

*5H: Ajuste del nivel de motor, Activado/Desactivado mediante 5G.*

*Mostrará también información del puntero al situarse en la caja azul.*

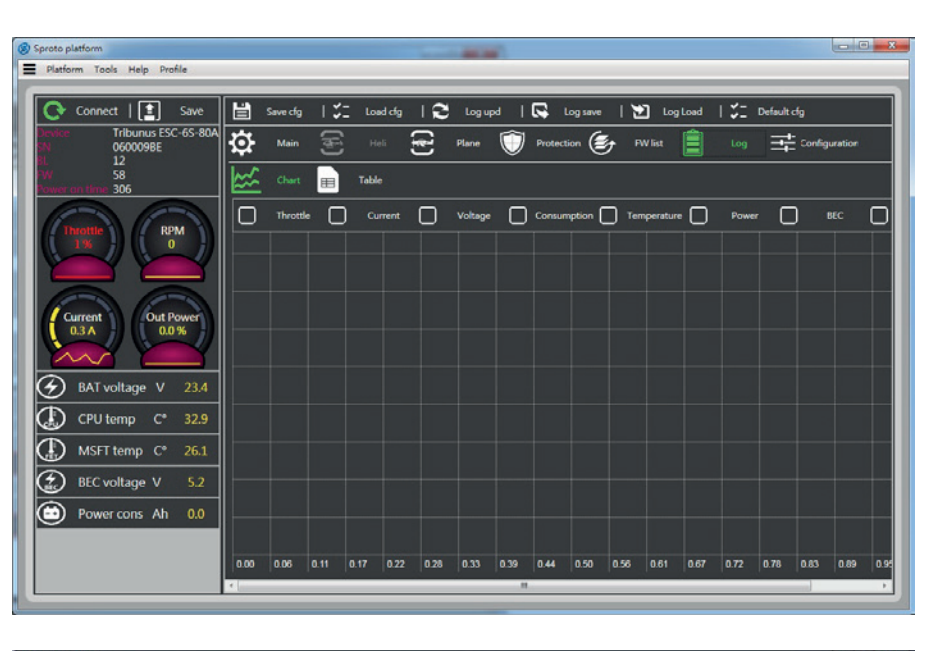

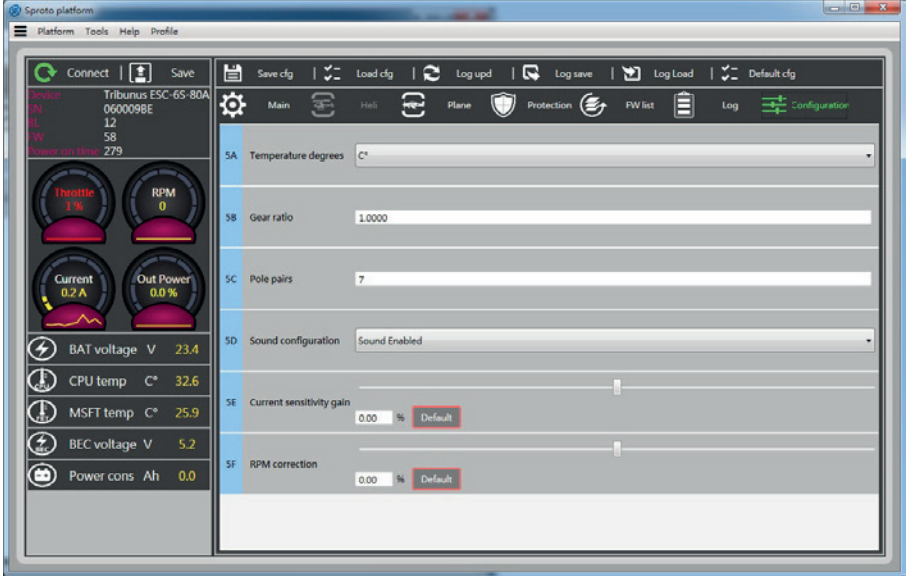

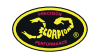

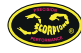

## 13 Variador Tribunus y VBar Control

Atención:

Los cables Master y Slave del variador suplen corriente del BEC estando activado. NUNCA conecte el variador al puerto sensor del VBar, ya que dañará el VBar no siendo cubierto por la garantía. El cable Master debe conectarse únicamente al puerto ESC del VBar y el Slave al puerto RPM.

## 13.1 Cable de telemetría/ajuste del variador Tribunus para VBar

Puede encontrar cómo hacerse usted mismo el cable de telemetría/ajuste para el Tribunus en – Vbar NEO: http://www.scorpionsystem.com/blog/?p=6663 Los cables se pueden encontrar también como accesorio en la tienda online de Mikado (no.: 05088 350mm y no.: 05089 500mm)

## 13.2 Preparación del variador Tribunus y de la telemetría del VBar Control antes del setup

Tras conectar el cable de telemetría entre el puerto PC del variador Tribunus y el puerto de telemetría del VBar NEO siga los siguientes pasos:

-Conecte su VBar Control al VBar Control manager y descargue la App "Scorpion ESC Support".

-Asegúrese de que la app se encuentra activa, debe aparecer una "(X)" en el menú "application enable" de la emisora.

-Instale el frmware más reciente en su variador (V52 o superior).

-Para la versión V52 o superior, "VBar" es el modo de comunicación por defecto en el variador Tribunus, la comunicación con el VBar Control esta activa.

Una vez los pasos anteriores estén realizados encontrará un icono de Scorpion en la pantalla del VBar Control, ahora el ajuste del variador Tribunus puede realizarse desde la emisora VBar Control.

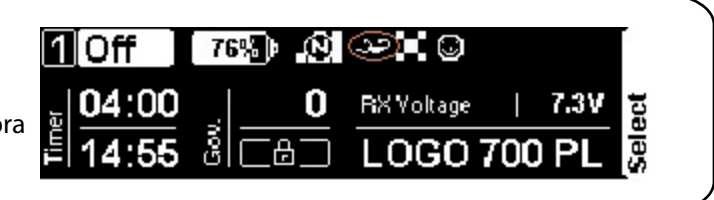

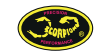

# **INTEGRACION DE TRIBUNUS CON MIKADO VBAR CONTROL/ VBAR NEO**

# 13.3 Ajuste del variador Tribunus y VBar Control usando el modo VBar Governor

-elija "Edit Heli wizard" y vaya a la página de governor si utiliza NEO Express -elija el panel "Setup / Governor Mode" si utiliza NEO PRO/ PRO Rescue. Será redirigido al panel de ajuste automático de Scopion.

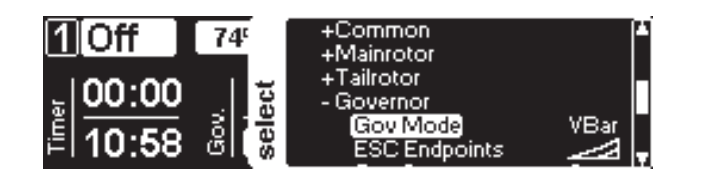

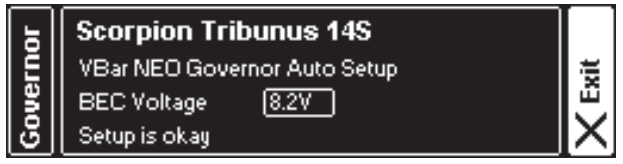

-si entra al panel Govenor Mode, el ajuste automático empezará directamente. -tras realizar el ajuste automático, elija la tensión de su BEC y salga del menú. -dependiendo de los cambios realizados el variador puede reiniciarse al salir del panel.

-compruebe la relación (gear ratio), número de polos del motor y el ajuste de velocidad del rotor en el panel Setup del variador. -para una gestión de sus baterías utilizando "Battery Logbook App" recomendamos también instalar un lector Battery ID y la App requerida.

-tras este ajuste automático, compurebe todos los parámetros del paso 13.5 e.g. dirección del motor y ajustes de protección para ajustarlos a su gusto.

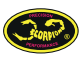

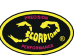

# **INTEGRACION DE TRIBUNUS CON MIKADO VBAR CONTROL/ VBAR NEO**

# 13.4 Cambiar de Modo VBar Govenor a Tribunus govenor mediante Mikado VBar Control

Si desea utilizar el governor interno de su variador Tribunus y estaba utilizando el governor VBar anteriormente, siga los siguientes pasos (por favor retire antes las palas por razones de seguridad):

1) elija "Gov. with recalc values" en los ajustes del variador Tribunus.

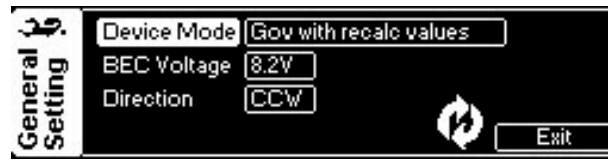

2) reinicie el variador (store), el variador se reiniciará

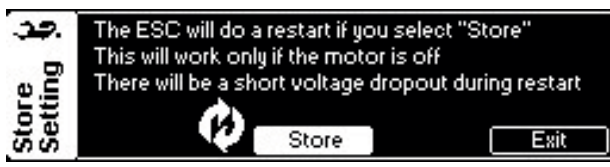

3.1) desactive la App Scorpion en el menú "application enable" de su VBar Control. 3.2) abra model setup/ govenor/ govenor mode y elija "external Gov."

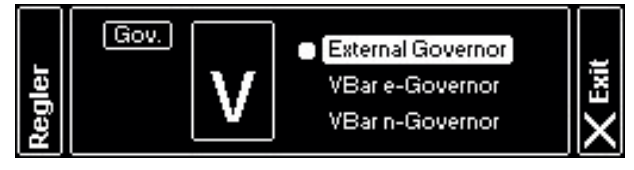

4) calibre los límites del variador:

-abra model setup/ setup tools/ ESC setup wizard y elija "other ESC", después coloque el stick de colectivo al mínimo y apage el variador. -coloque el stick de colectivo al máximo en su VBar Control.

-encienda el variador de nuevo, espere unos segundos hasta que el variador realice un pitido y coloque el stick de colectivo al mínimo.

-espere a escuchar dos pitidos y el código Morse and POS, esto signifca que la calibración ha fnalizado y los límites de motor están ajustados, salga del panel.

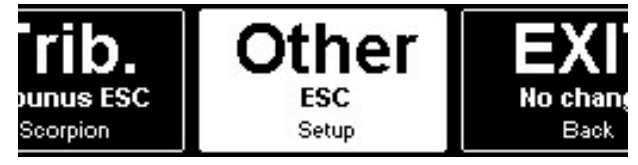

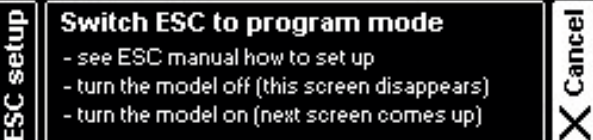

Applicati Kontronik ESC Support Mode Autoswitcher

5) active la App Scorpion para recibir la telemetría

동

⊠

謌

MIOff

00:00

兽□ Canopy Mounting

VBar old Pro Parameters

Scorpion ESC Support

Tras estos pasos, un valor fjo de motor puede ajustarse en el menú governor/ESC output para cada banco utilizando el governor interno de su variador Tribunus.

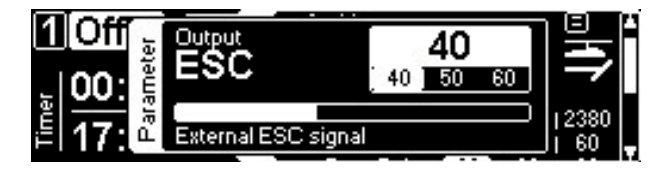

Conecte el cable Slave de su Tribunus al puerto "RPM" del VBar NEO, ajuste el número de polos de su motor así como la relación correcta para mostrar la velocidad del rotor en el VBar Control durante el vuelo (paso13.5 gear settings).

No olvide instalar la App "RPM Telemetry Setup ".

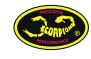

Página 13

# 13.5 Funciones de la App Scorpion Support

Panel ESC setup en Application setup/ Scorpion ESC

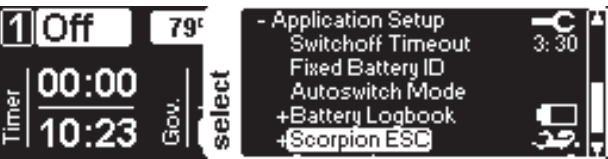

Menú Status del variador Tribunus

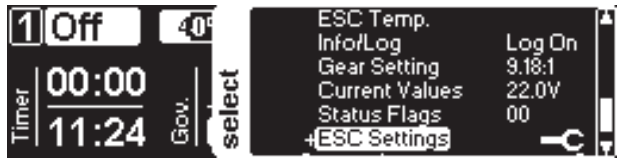

Ajuste de la alarma de Temperatura:

Ajuste una temperatura y un tipo de alarma, tras alcanzar esta temperatura durante el vuelo el VBar Control le inormará Este valor debe ser menor que la temperatura de corte ajustada en "protection limit" .

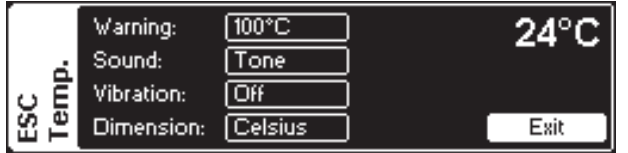

ESC Info: Número de serie y versión de frmware -elija o no, guardar el logfle (write logfle) del variador en VBC

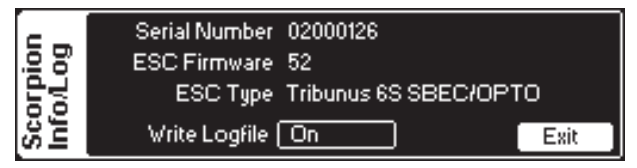

Gear settings:

Número de polos del motor y relación (gear ratio) debe ser ajustado únicamente cuando utilice modo de governor diferente de VBar Govenor.

Este valor se ajusta de manera automática en la confguración del governor VBar.

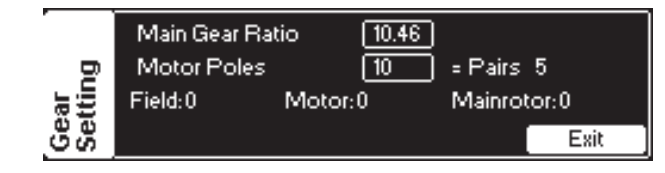

## Scorpion Current:

Valores en tiempo real del variador, también mostrados en vuelo.

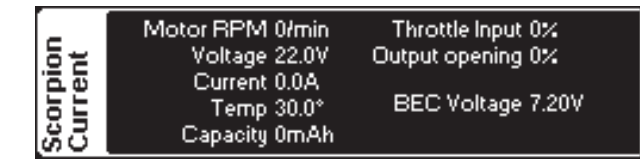

Scorpion Status:

Si se produce un error en el variador, la causa se mostrará aquí.

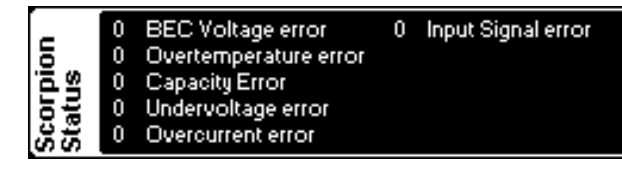

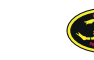

# 13.5 Funciones de la App Scorpion Support

### ESC Settings:

Si ve un panel tachado signifca que los ajustes no se utilizan para el modo de variador actual ajustado en "General" panel. En este caso "VBar Govenor Mode" está activado por lo cual no existe información sobre los ajustes de modo Avión o ajustes internos del variador Tribunus. Si cambia el modo del variador, los paneles necesarios para su ajuste serán accesibles. Los parámetros del software para PC explicados más arriba están disponibles en este menu dependiendo del modo elegido.

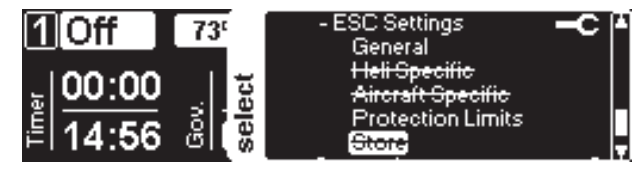

## General Settings:

Ajuste del modo del variador, tensión del BEC y dirección de rotación del motor se pueden ajustar en este panel.

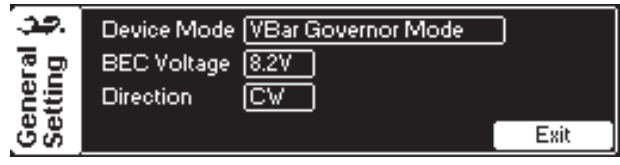

Si el panel "store" no está tachado, signifca que algún parámetro fué cambiado desde el último inicio.

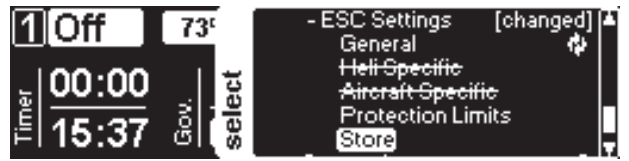

Protection Limits: ajuste de los límites de protección para ajustarse a sus necesidades (paso 12.3)

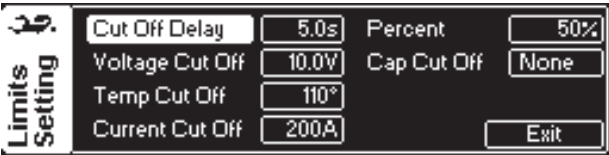

De manera adicional un símbolo redondo al lado del botón "exit" aparece tras cambiar cualquier parámetro.

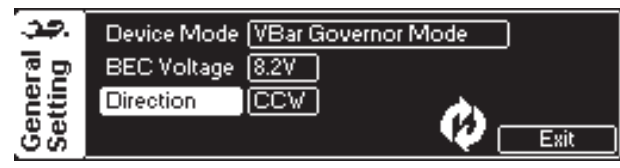

Tras un ajuste inicial del variador o un cambio de un parámetro, es necesario escribir los ajustes en el variador. Si en el panel "Store" pulsa el botón "Store" , el variador se reiniciará, guardando todos los parámetros cambiados.

Tenga en cuenta que el variador (y el BEC) se apaga durante un pequeño intervalo de tiempo. A veces verá un arranque en caliente "Warmstart" del VBar (el LED parpadeará verde/púrpura y abrá una entrada en Eventlog).

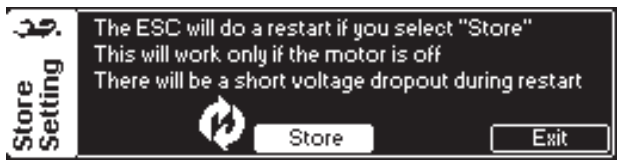

-eso es todo! - El variador Tribunus está listo para volar!

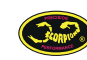

# **ANTI SPARK DIY KIT**

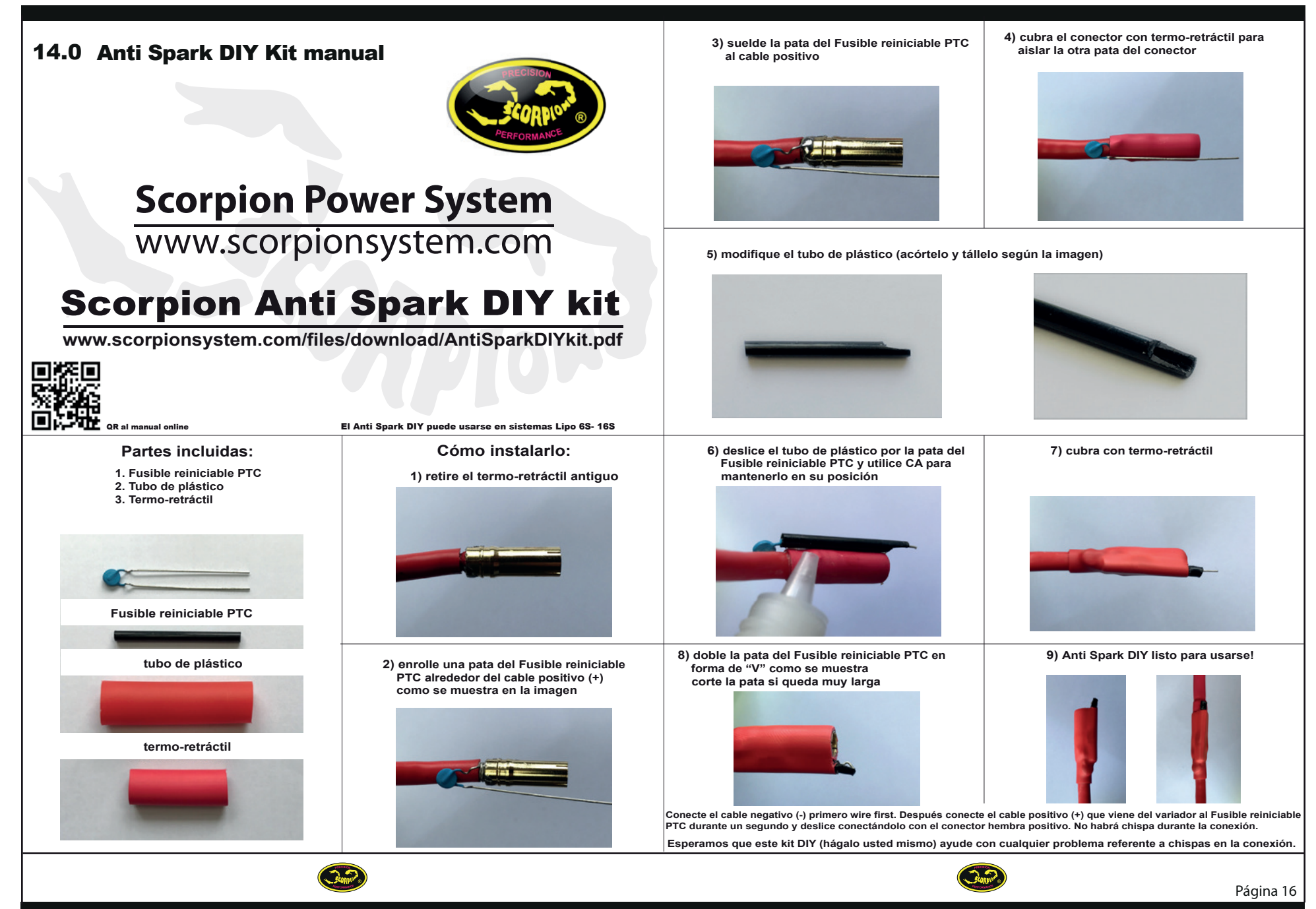

# **ANTI SPARK DIY KIT PARA CONECTORES CON CARCASA**

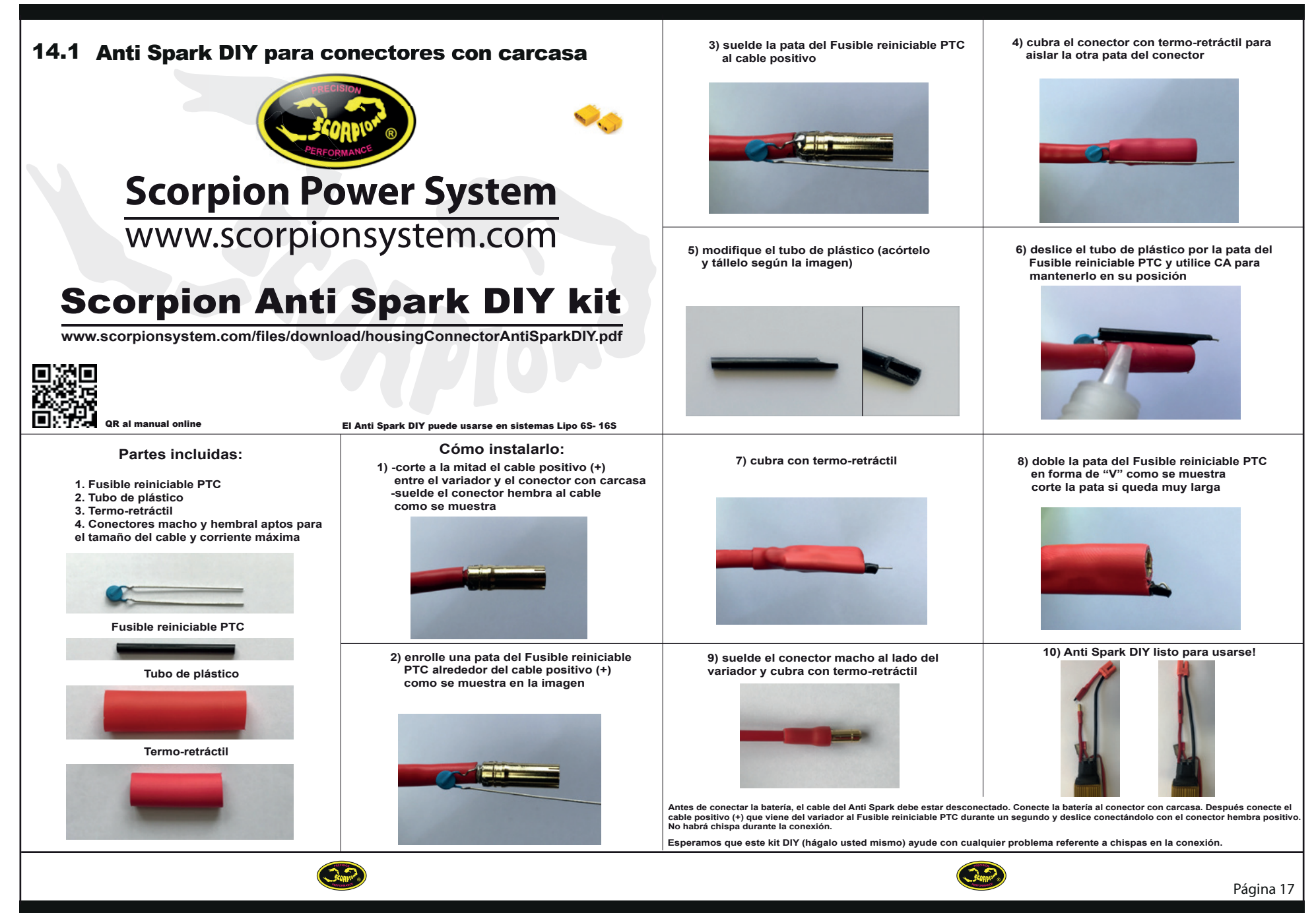

# 15.0 Garantía y Reparaciones

Su variador Scorpion Tribunus esta garantizado como libre de defectos en los materiales mediante el ticket de compra. Durante el periodo de garantía, Scorpion reparará los variadores que se encuentren defectuosos, si no presentan signos de daño o abuso. El usuario será responsable de los gastos de transporte hasta un centro autorizado de reparaciones Scorpion, Scorpion pagará los gastos de transporte de vuelta al usuario. Si el daño fue causado por un accidente (golpe) o un mal uso, el dispositivo será reparado, pero el coste de la reparación será cobrado al usuario. Las reparaciones nunca superarán el 50% del valor de un variador nuevo, si el variador se encuentra gravemente dañado o no se puede reparar, se ofrecerá un variador nuevo con un descuento de un 50% respecto al precio del variador, incluyendo además los gastos de transporte de vuelta.

Si el variador enviado ya no se produce, Scorpion se reserva el derecho de sustituirlo por otro de igual o mejor calidad. En cualquier caso, Scorpion de ninguna manera será responsable de los daños que puedan causarse por un mal uso de sus productos, por daños consecuentes, o por una cantidad superior al valor del producto. Si el producto fue comprado en la sección "clearance" o "crash and dent" de www.scorpionsystem.com o www.scorpion-team.com, los items se venden "tal y como están". No existirá ninguna política de devolución o garantía. Es así ya que no se disponen de piezas o repuestos para el mismo.

Si desea un número RMA, pídalo enviando un email a nuestro departamento RMA support@spihk.com o a nuestros distribuidores. Siempre hay que disponer de un número de RMA antes de enviar el producto. El proceso RMA normalmente lleva alrededor de 3-4 semanas.

Puede encontrar y descargar el formulario RMA en: http://www.scorpion-team.com/downloads/ https://www.scorpionsystem.com/ fles/download/RMA%20For m%20-%20V2.pdf

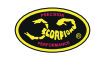

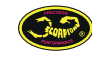